# **DdD Updatebeschreibungen Einspielen der Updates für DdD Cowis backoffice und DdD Cowis pos**

**Einspielen der Updates für DdD Cowis backoffice und DdD Cowis pos im**

**Video** 

## **Inhaltsverzeichnis**

[Vorbereitung des Update](http://knowledge.cowis.net/?solution_id=1196&artlang=de#Vorbereitung)

[Installation des Updates für DdD Cowis backoffice](http://knowledge.cowis.net/?solution_id=1196&artlang=de#InstallationBO)

[Installation des Updates für die DdD Cowis pos](http://knowledge.cowis.net/?solution_id=1196&artlang=de#InstallationCC)

## **Systemvoraussetzungen prüfen**

Das Programm wird konstant auf Basis der aktuellen Entwicklung weiter ausgebaut und verbessert. Hierbei greifen

die Entwickler auf den aktuellen besten Stand der Technologie zurück.

Bevor Sie ein Update durchführen, stellen Sie bitte jedes Mal sicher, das alle Systeme den Mindestanforderungen

entsprechen.

Seite 1 / 12 **(c) 2024 DdD Retail Germany AG <support@cowis.net> | 2024-05-18 22:30** [URL: https://knowledge.cowis.net/index.php?action=faq&cat=20&id=197&artlang=de](https://knowledge.cowis.net/index.php?action=faq&cat=20&id=197&artlang=de)

Systemvoraussetzung DdD Cowis backoffice

<http://knowledge.cowis.net/index.php?action=show&cat=48>

Systemvoraussetzung DdD Cowis pos

[http://knowledge.cowis.net/index.php?action=show&cat=49](http://knowledge.cowis.net/index.php?action=show&cat=48)

Nicht angegebene Systeme können aufgrund des Entwicklungsstands nicht unterstützt werden.

Bevor Sie ein Update durchführen, sollten Sie Ihre Hard- und Software an die Systemvoraussetzungen anpassen!

## **Vorbereitung des Updates**

Ein Update nimmt tief greifende Änderungen an der Datenstruktur von DdD Cowis backoffice vor. Daher sollten Sie

folgende Punkte **vor** dem Einlesen des Updates sicherstellen:

## **DdD Cowis backoffice Server Update**

- Führen Sie das Update immer an dem Server durch, auf dem sich die Installation befindet.
- Virenscanner sind hierbei für den Zeitraum der Installation zu deaktivieren.

## **Benutzer abmelden & Programme schließen**

- Alle geöffneten DdD Cowis backoffice müssen geschlossen werden.
- Ale DdD Cowis backoffice Services wie "Remote-Service" oder "Business-Service" müssen gestoppt und beendet werden.  $12/12$

**(c) 2024 DdD Retail Germany AG <support@cowis.net> | 2024-05-18 22:30** [URL: https://knowledge.cowis.net/index.php?action=faq&cat=20&id=197&artlang=de](https://knowledge.cowis.net/index.php?action=faq&cat=20&id=197&artlang=de)

## **Die Aufgabenplanung in Windows prüfen**

Sollten Sie DdD Cowis backoffice Services automatisch in Windows starten, müssen Sie diese zuvor beendet

werden. Dies können Sie unter Windows 7 & Windows Server 2008 über die "Aufgabenplanung". Bei älteren

Betriebsystemen wie Windows XP oder auch Windows Server 2003 über den "Taskplaner".

Zu den automatischen Aufgaben gehören:

- COWIS Datensicherung
- COWIS Datenaustausch EDI
- COWIS Datenaustausch EShop
- COWIS Datenaustausch Kassen
- COWIS Business Service

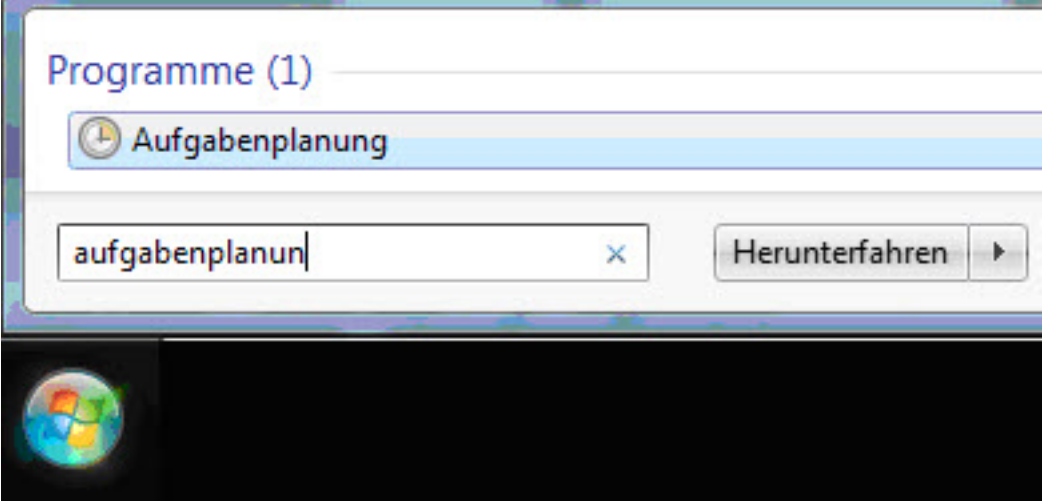

*Aufruf der Aufgabenplanung unter Windows 7*

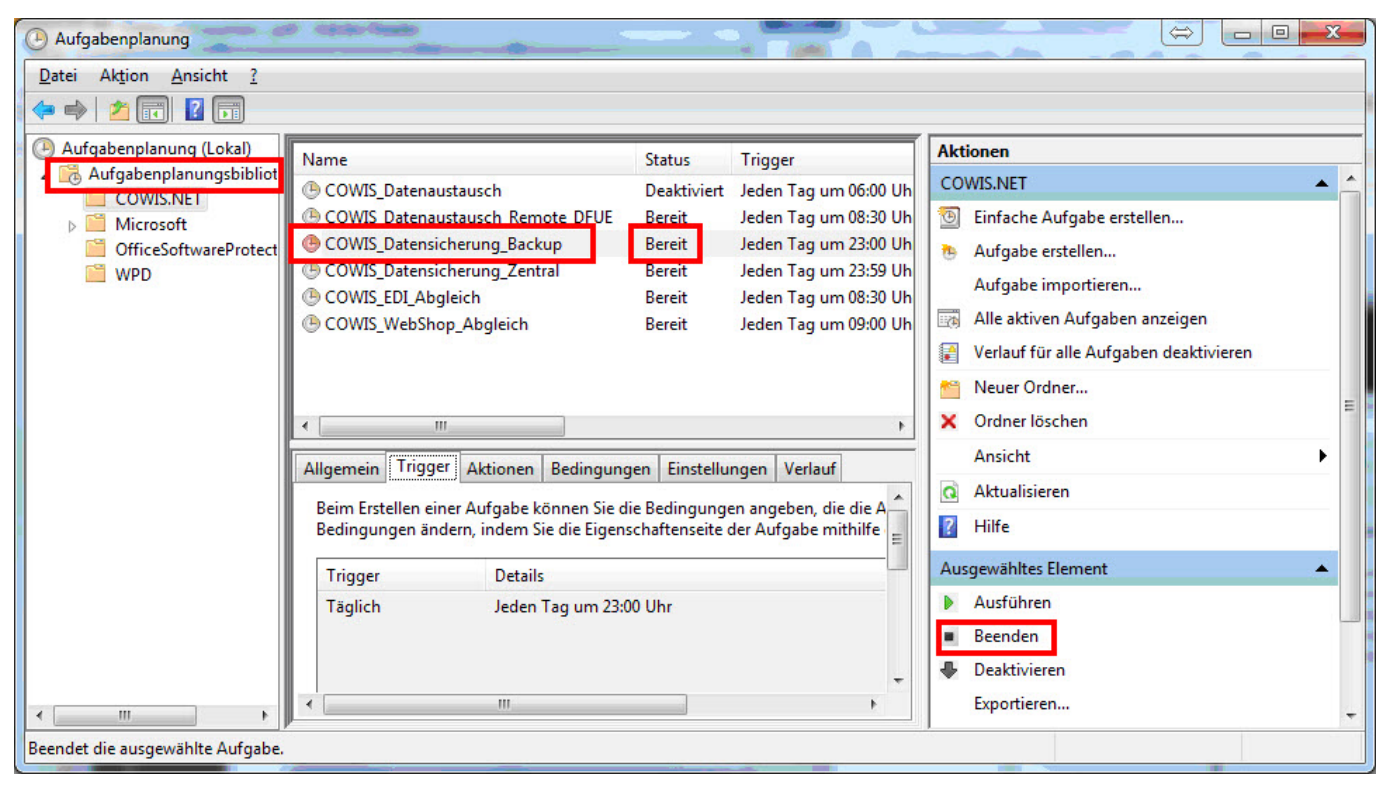

### *Aufgabenplanung*

## **Kontrolle der angemeldeten Benutzer [in DdD Cowis backoffice](https://knowledge.cowis.net/index.php?action=faq&cat=20&id=197&artlang=de)**

Kontrollieren Sie die angemeldeten Benutzer über:

Service Informationen (in der Anmeldemaske)\Benutzer\Angemeldete Benutzer

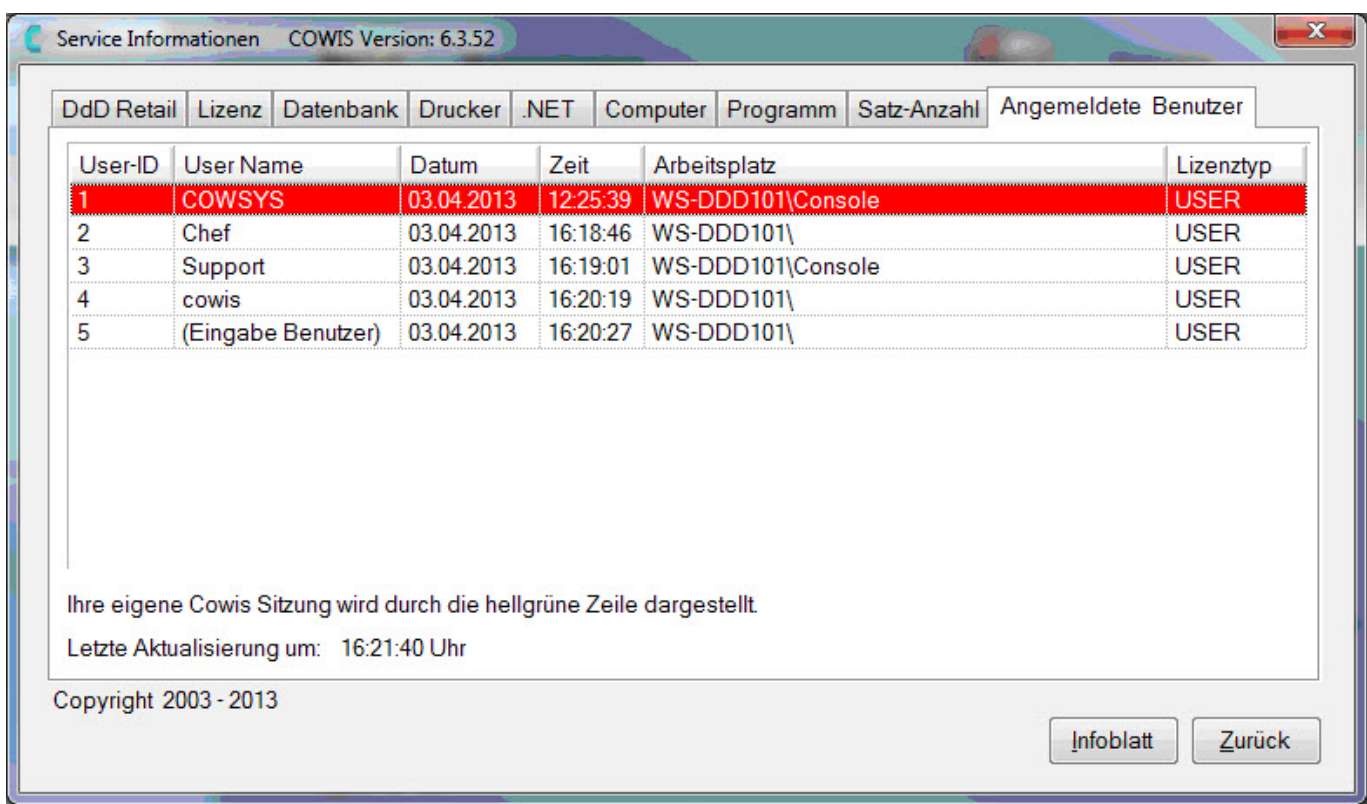

*Derzeit angemeldete Benutzer*

## **Angemeldete Benutzer beenden**

Sollten weitere Benutzer in DdD Cowis backoffice angemeldet sein, beenden Sie DdD Cowis backoffice an diesen

Arbeitsplätzen.

Wenn in der ["Übersicht der angemeldeten Benutzer" noch Benutzer au](https://knowledge.cowis.net/index.php?action=faq&cat=20&id=197&artlang=de)fgelistet werden, die Ihr Cowis bereits beendet haben, diese jedoch hier noch aufgeführt werden, fahren Sie den aufgeführten PC-Arbeitsplätz herunter.

## **Datensicherung**

Zur Datensicherung der Datenbank klicken Sie bitte auf die entsprechenden Menüpunkte:

System\Datensicherung\Datensicherung

Hiermit werden alle Daten in einer Datei im Verzeichnis "L:\Cowis.net\Backup" gesichert.<br>Seite 5 / 12

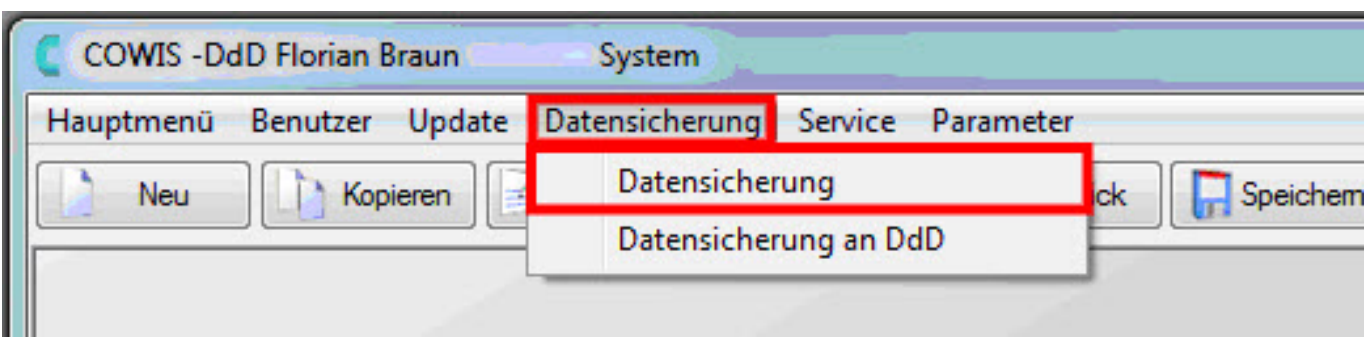

### *Datensicherung aufrufen*

## **Installation des Updates für DdD Cowis pos**

### **Starten des Update Vorgangs**

- Im Hauptmenü als Benutzer anmelden.
- Den Navigations-Punkt "System" anklicken.

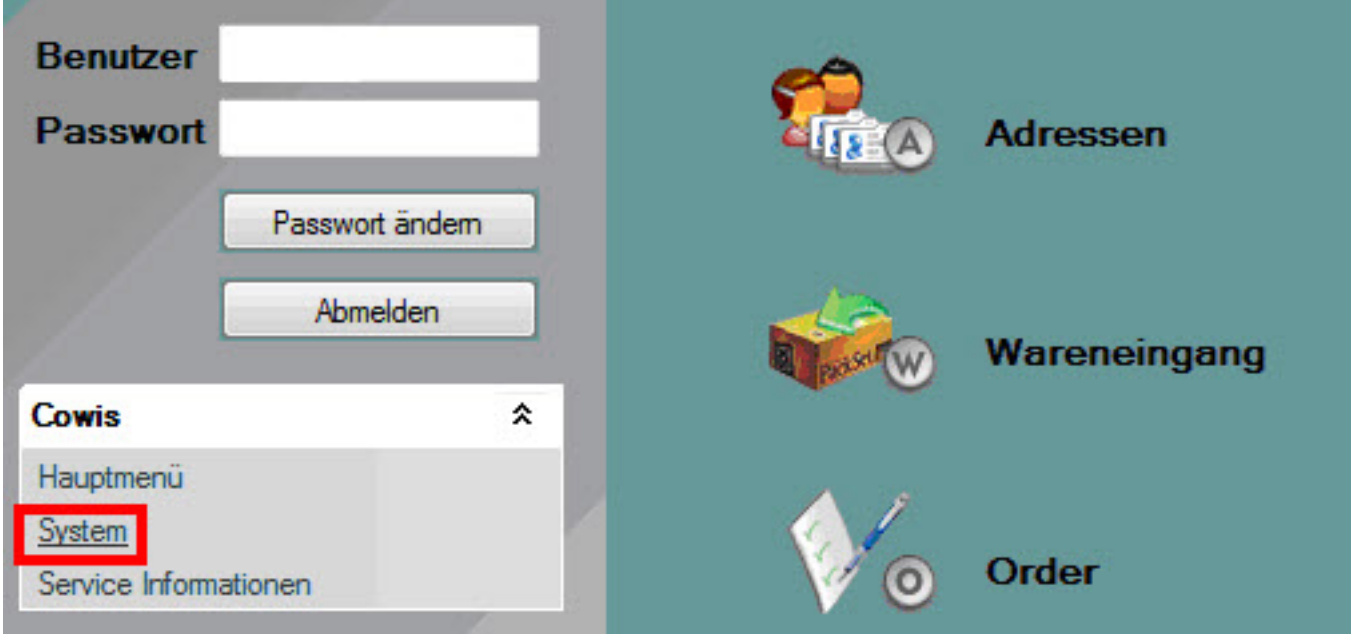

*System-Bereich aufrufen*

Seite 6 / 12 **(c) 2024 DdD Retail Germany AG <support@cowis.net> | 2024-05-18 22:30** [URL: https://knowledge.cowis.net/index.php?action=faq&cat=20&id=197&artlang=de](https://knowledge.cowis.net/index.php?action=faq&cat=20&id=197&artlang=de)

· Wählen Sie dann den Menüpunkt "Update/Update online einlesen" aus.

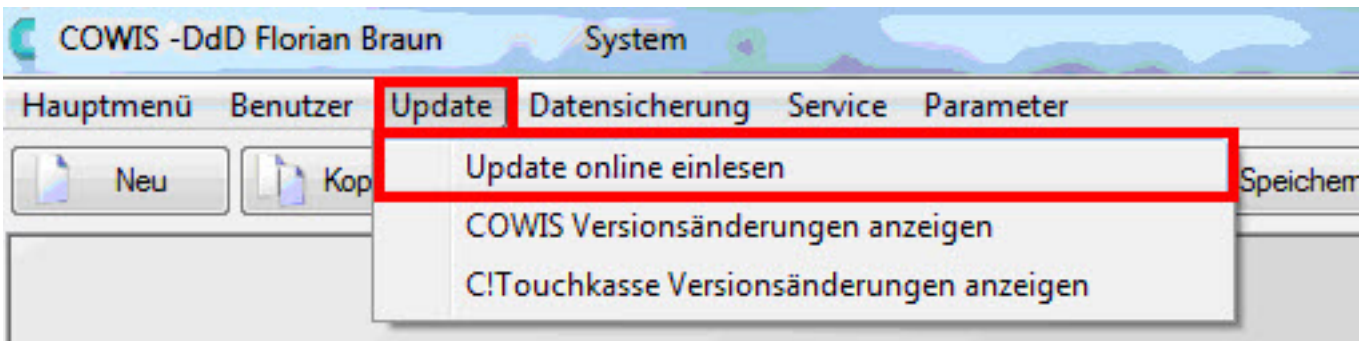

#### *Update online einlesen*

• Klicken Sie im Anschluss auf den Button "Start".

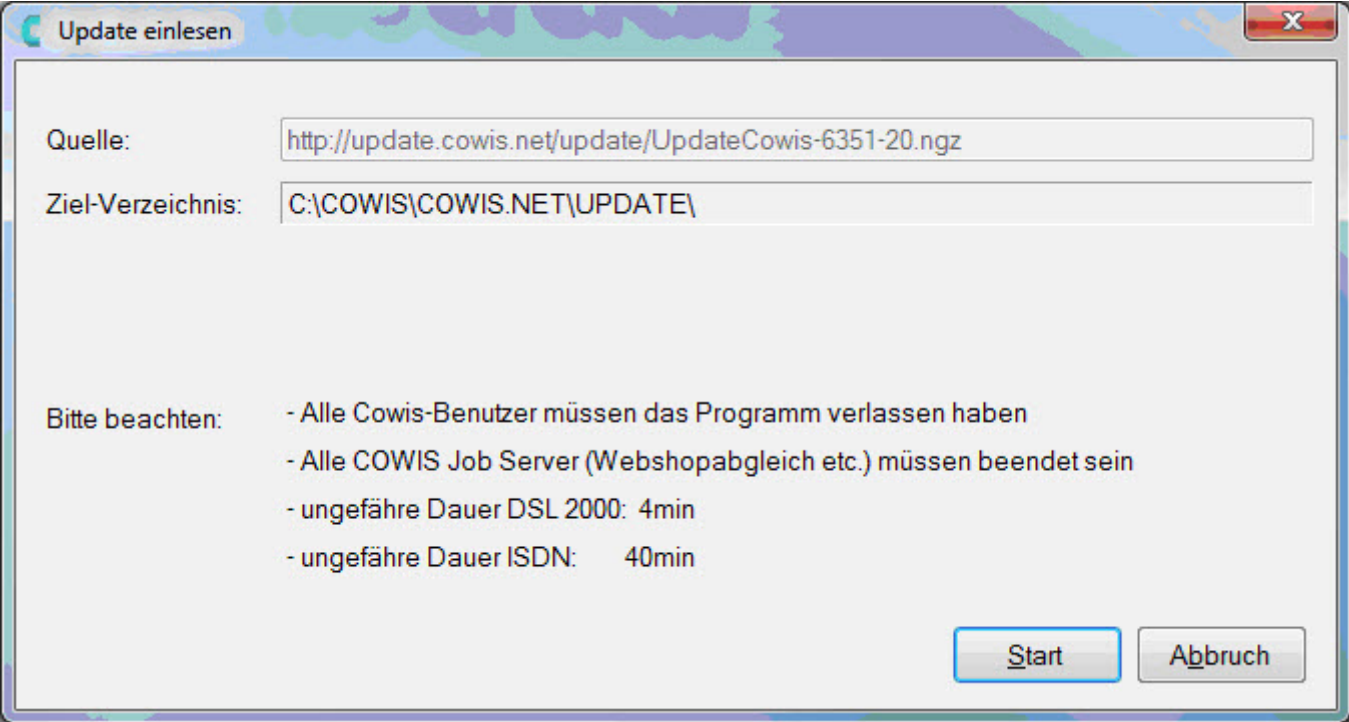

*"Start" des Updates*

## **Download des Updates**

Das Update wird nun vom Updateserver heruntergeladen.

Seite 7 / 12 **(c) 2024 DdD Retail Germany AG <support@cowis.net> | 2024-05-18 22:30** [URL: https://knowledge.cowis.net/index.php?action=faq&cat=20&id=197&artlang=de](https://knowledge.cowis.net/index.php?action=faq&cat=20&id=197&artlang=de)

Wenn es hier zu keiner Verbindung kommt, prüfen Sie bitte Ihre Internetverbindung und Ihre Firewall-

## Einstellungen.

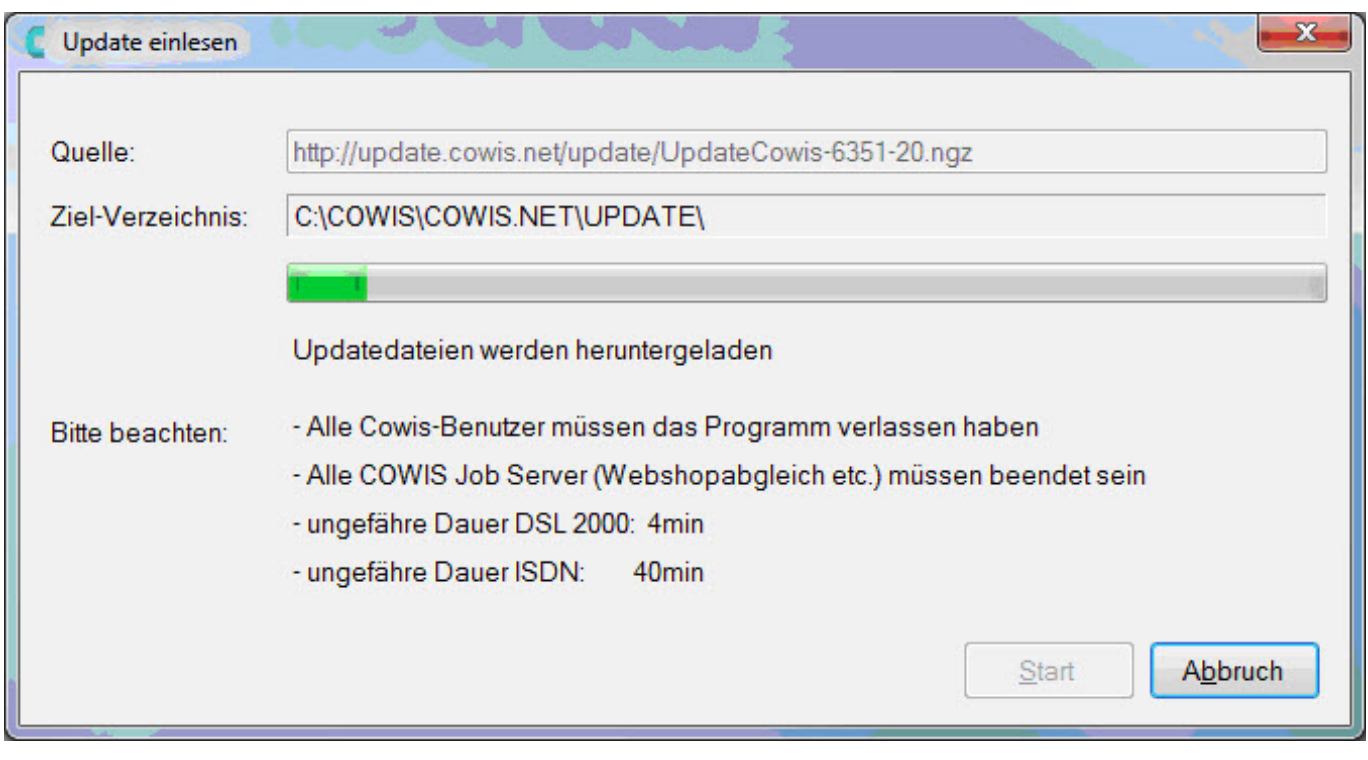

## **Update der Programmversion einspielen**

Wenn der Downloadvorgang abgeschlossen ist, erhalten Sie nachfolgende Meldung, die Sie bitte mit "OK"

bestätigen müssen.

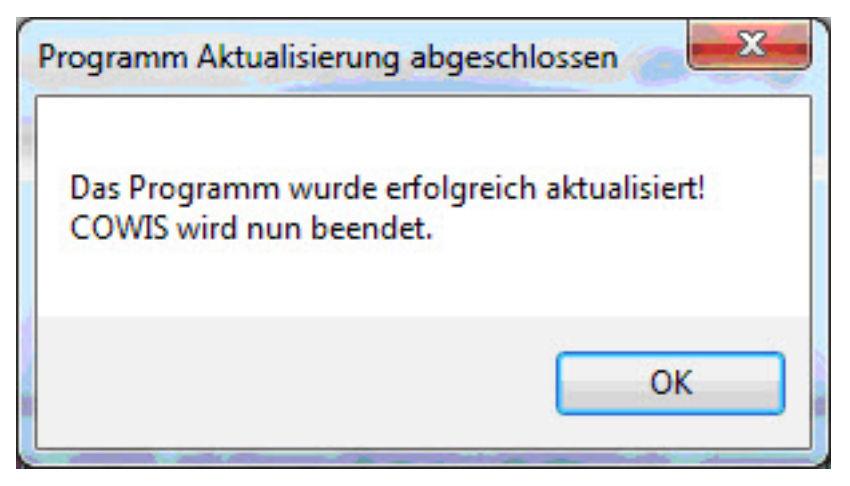

*Programmaktualisierung erfolgreich*

## **Update der Datenbank einspielen**

- Starten Sie nun DdD Cowis backoffice neu.
- Melden Sie sich mit Ihrem Benutzer an
- Sie erh[alten eine Hinweismeldung, das die Datenbank gewisse Updatesteps](https://knowledge.cowis.net/index.php?action=faq&cat=20&id=197&artlang=de) nun durchführen wird.
- Bestätigen Sie die folgende Meldung bitte mit "Ja".

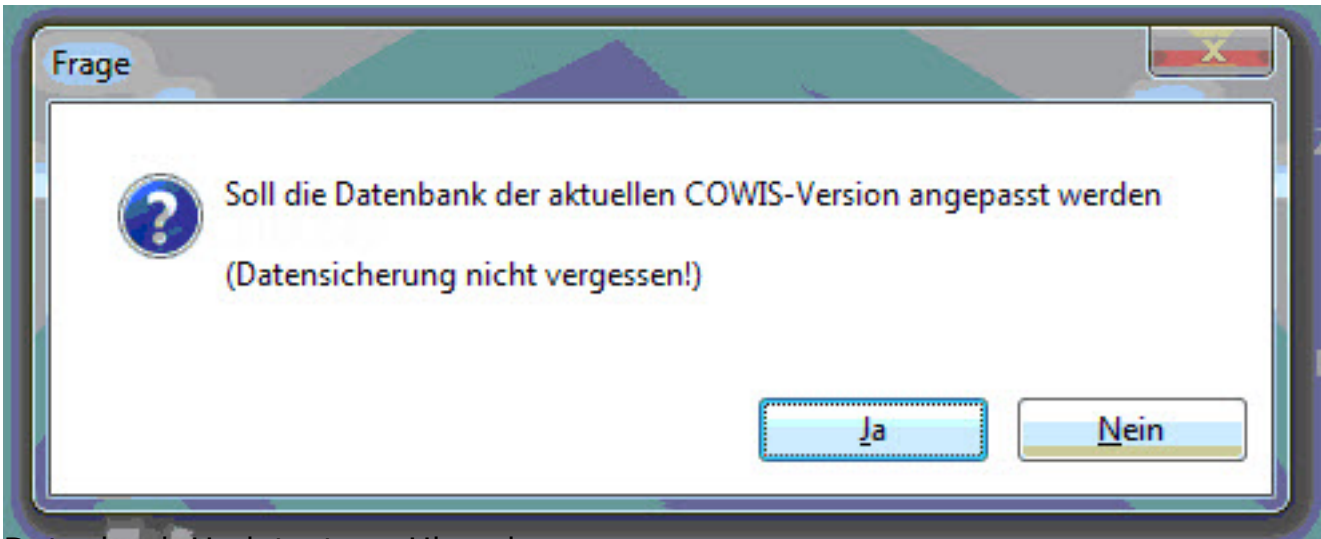

#### *Datenbank-Updatestep - Hinweis*

## **Kontrolle der aktuellen Version**

Das Einlesen des Updates ist nun beendet. Bitte kontrollieren Sie die Version unter Seite 9 / 12

> **(c) 2024 DdD Retail Germany AG <support@cowis.net> | 2024-05-18 22:30** [URL: https://knowledge.cowis.net/index.php?action=faq&cat=20&id=197&artlang=de](https://knowledge.cowis.net/index.php?action=faq&cat=20&id=197&artlang=de)

dem Menüpunkt

"Service-Informationen" in der Hauptmaske.

## **Services in der Aufgabenplanung wieder starten**

Nach dem erfolgreichen Update können alle beendeten Dienste (Status: "Bereit") wieder über Ausführen gestartet

werden (Status: "Wird ausgeführt"). Sollten Sie dies nicht machen, werden die Dienste automatisch erst zum

nächsten Startzeitpunkt ausgeführt.

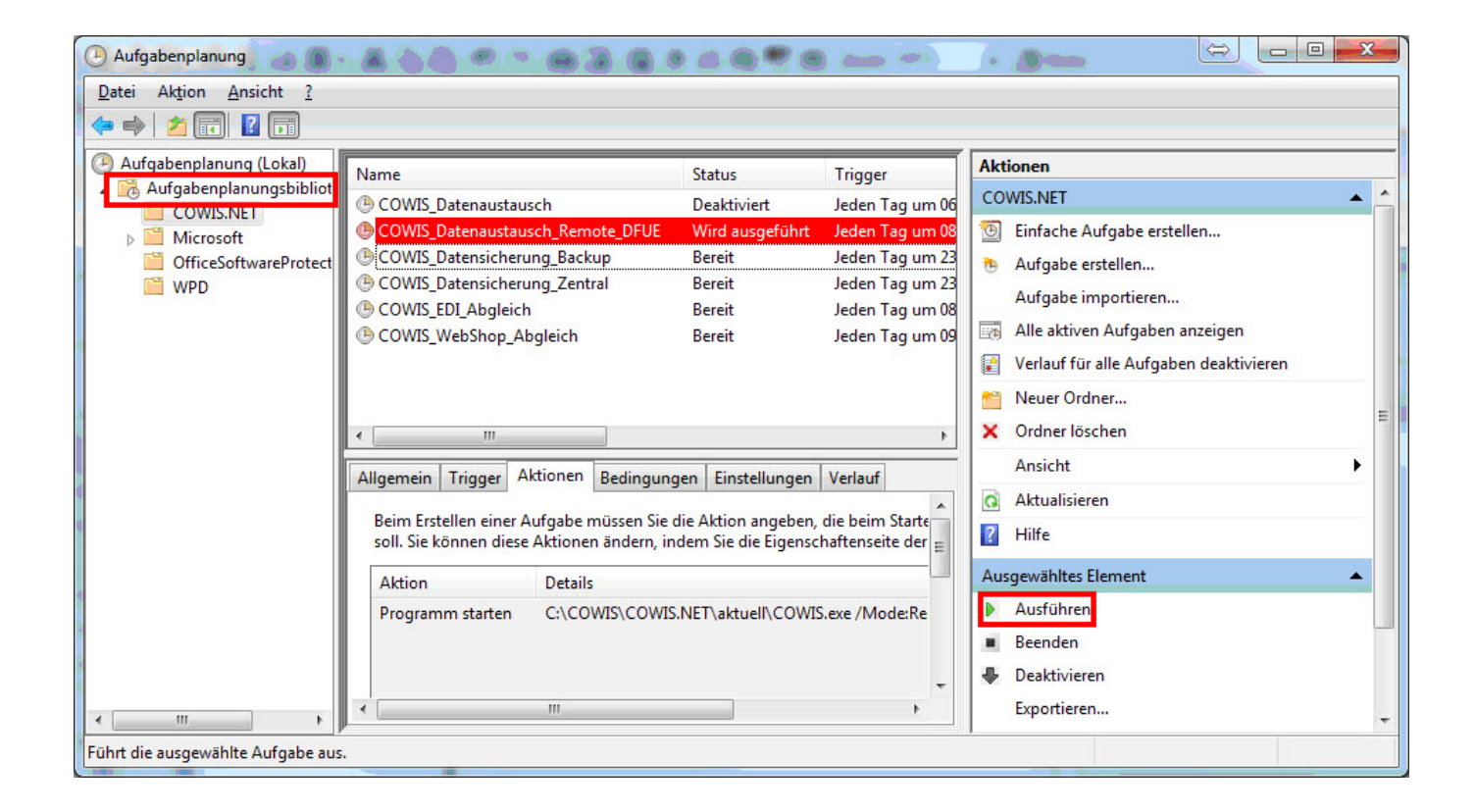

## **Update im mobilen DdD COWIS backoffice**

Sollten Sie ein mobiles DdD Cowis backoffice haben, müssen Sie unbedingt auch hier das Update Online

> Seite 10 / 12 **(c) 2024 DdD Retail Germany AG <support@cowis.net> | 2024-05-18 22:30** [URL: https://knowledge.cowis.net/index.php?action=faq&cat=20&id=197&artlang=de](https://knowledge.cowis.net/index.php?action=faq&cat=20&id=197&artlang=de)

herunterladen.

## **Installation des Updates für die DdD Cowis pos**

## **Datenaustausch über Datei-DFÜ**

Dieses wird automatisch in die Datenaustausch-Verzeichnisse der Kassen kopiert (z.B. \\Server\Cowis.net\K0001\Transmit").

Nach dem nächsten Datenaustausch wird dieses Update an die Kassen übertragen. Nach dem nächsten Neustart

des Kassenprogramms erhalten Sie einen Hinweis auf das aktuelle Update.

Die Kasse liest das Update ein, sobald Sie auf "Update" klicken.

### **Datenaustausch über den "Remote-Service"**

Hier müssen Sie nichts weiter beachten. Das Update wird automatisch übertragen. Nach dem nächsten Neustart

des Kassenprogramms erhalten Sie einen Hinweis auf das aktuelle Update.

Die Kasse liest das Update ein, sobald Sie auf "Update" klicken.

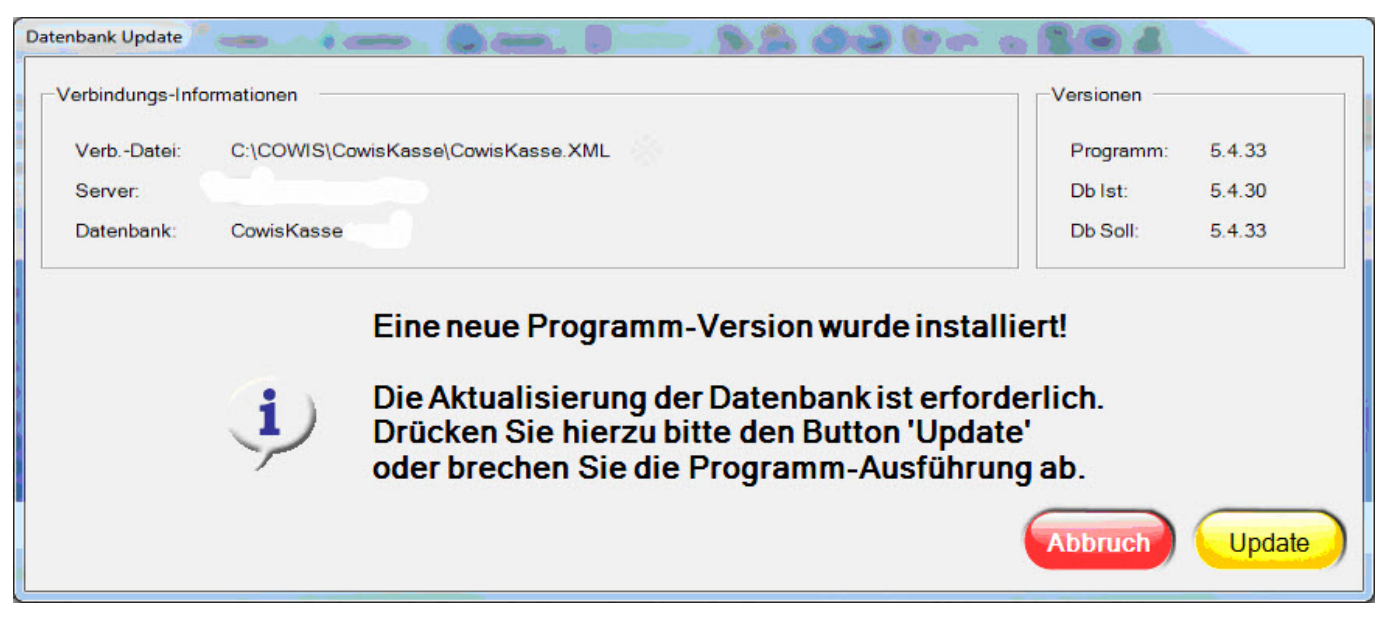

*Update-Hinweis an der Kasse*

Wenn das Update erfolgreich eingelesen werden konnte erhalten Sie einen entsprechenden Hinweis.

Das Programm startet sich dann automatisch neu.

Nach dem Neustart der DdD Cowis pos können Sie wie gewohnt weiter arbeiten.

Eindeutige ID: #1196 Verfasser: Alexander Lassotta Letzte Änderung: 2014-07-01 09:34